# 南通大学招标采购管理系统 "政府采购意向公开填报" 操作手册

## **2020** 年 **11** 月

### 目录

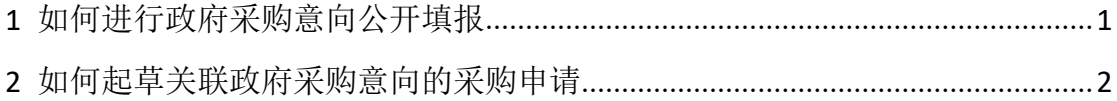

#### <span id="page-2-0"></span>**1** 如何进行政府采购意向公开填报

在系统首页-常用功能中找到"政府采购意向公开填报"入口,点击后进入 "政府采购意向公开填报"主页。入口如下图所示:

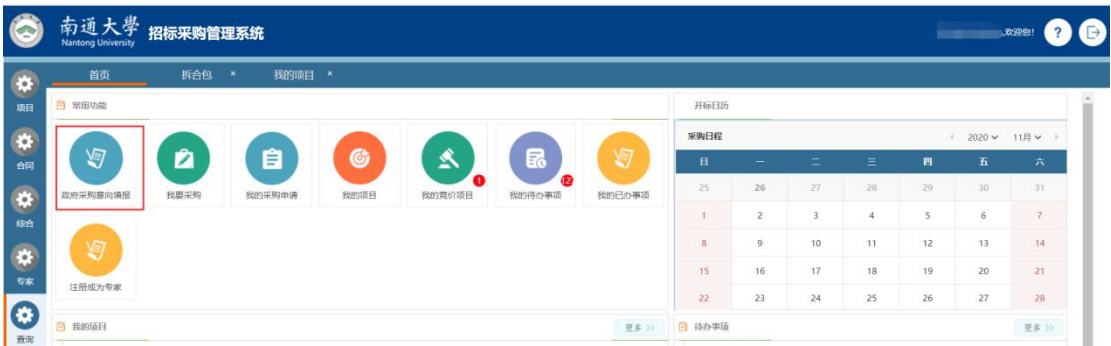

在"政府采购意向公开填报"主页,点击下图右上角的"新增意向"按钮, 进入政府采购意向填报页面。如下图:

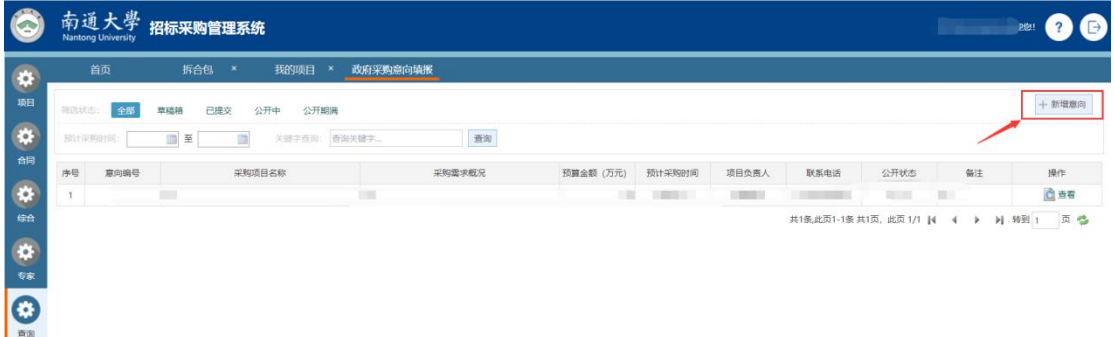

根据系统提示信息,填写需要填报的内容,确认填写信息无误后,点击"完 成提交"即可。填写政府采购意向公开,可通过以下两种方式。如下图:

<1 可直接填写;

<2 通过系统提供的"下载模板",填写信息后进行导入。

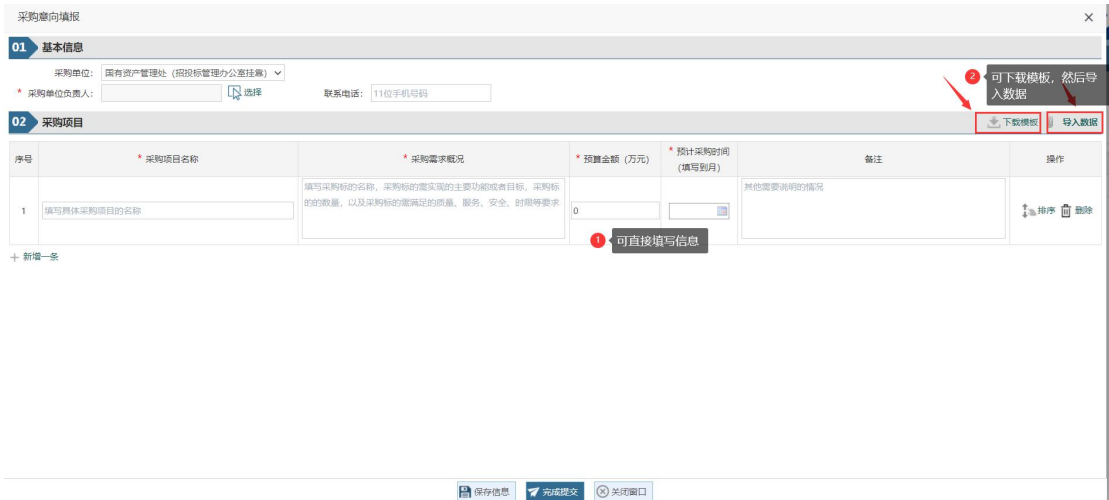

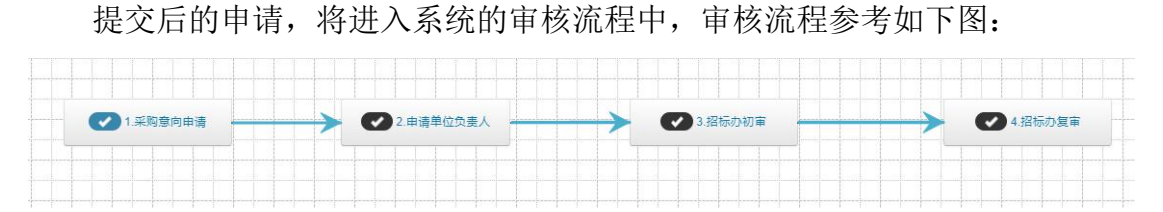

审核通过后,由招标办经办人对政府采购意向汇总,并按照批次南通大学招 投标管理办公室主页"进行公开。南通大学招投标管理办公室主页公开内容示例, 如下图:

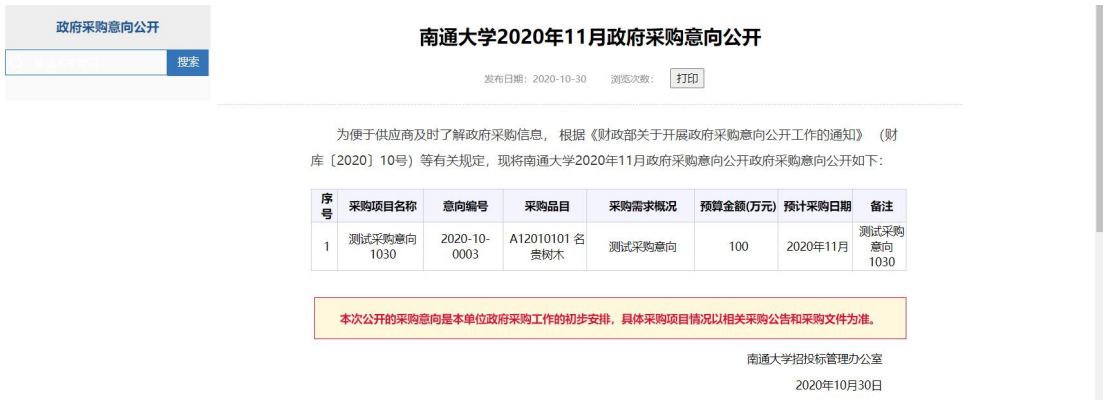

#### <span id="page-3-0"></span>**2** 如何起草关联政府采购意向的采购申请

在"常用功能"中,点击"我要采购",选择采购申请入口,其中"货物采 购申请"、"服务采购申请"、"工程采购申请"三个入口,其中货物类、服务 类清单总额大于 100 万,工程类采购预算大于 100 万,需要进行关联已进入公示 期或公示期满的"政府采购意向公开"项目,否则不允许提交!

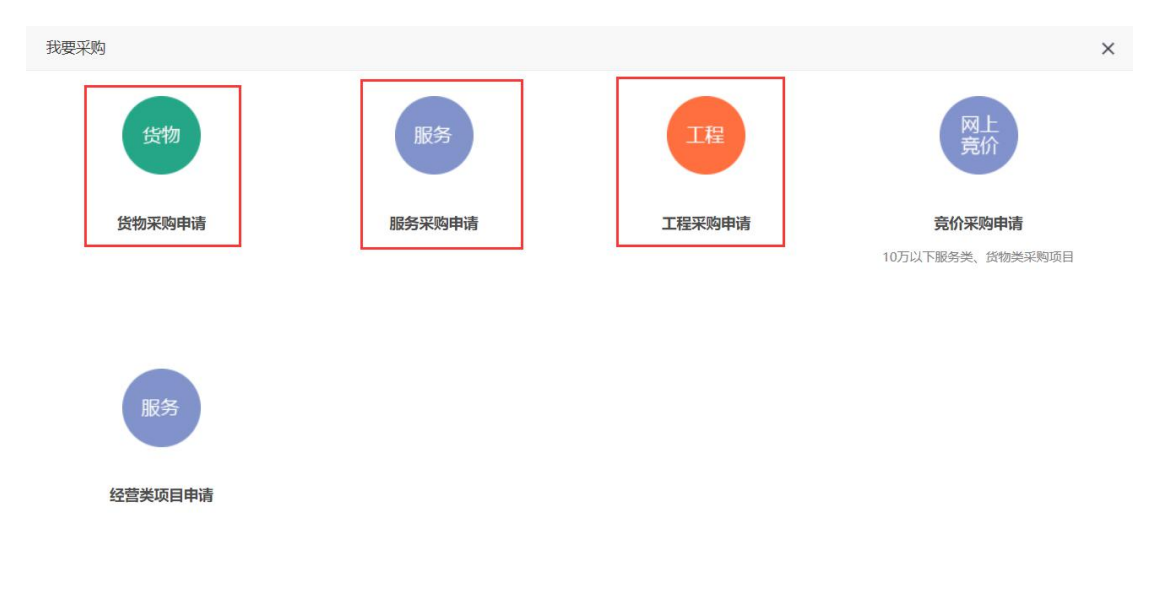

货物类、服务类采购申请、填写采购申请时当清单下一条清单预算总额大于 100 万元时,系统提示需要关联采购意向。

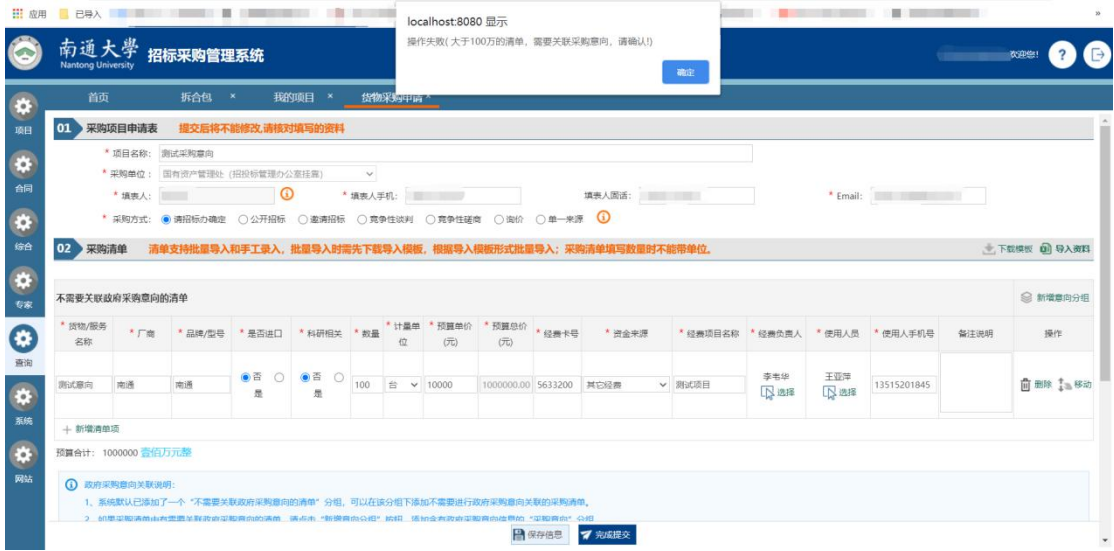

在采购申请页面根据页面相关说明进行操作关联意向,需关联意向时,点 击'新增意向分组',添加意向分组信息。

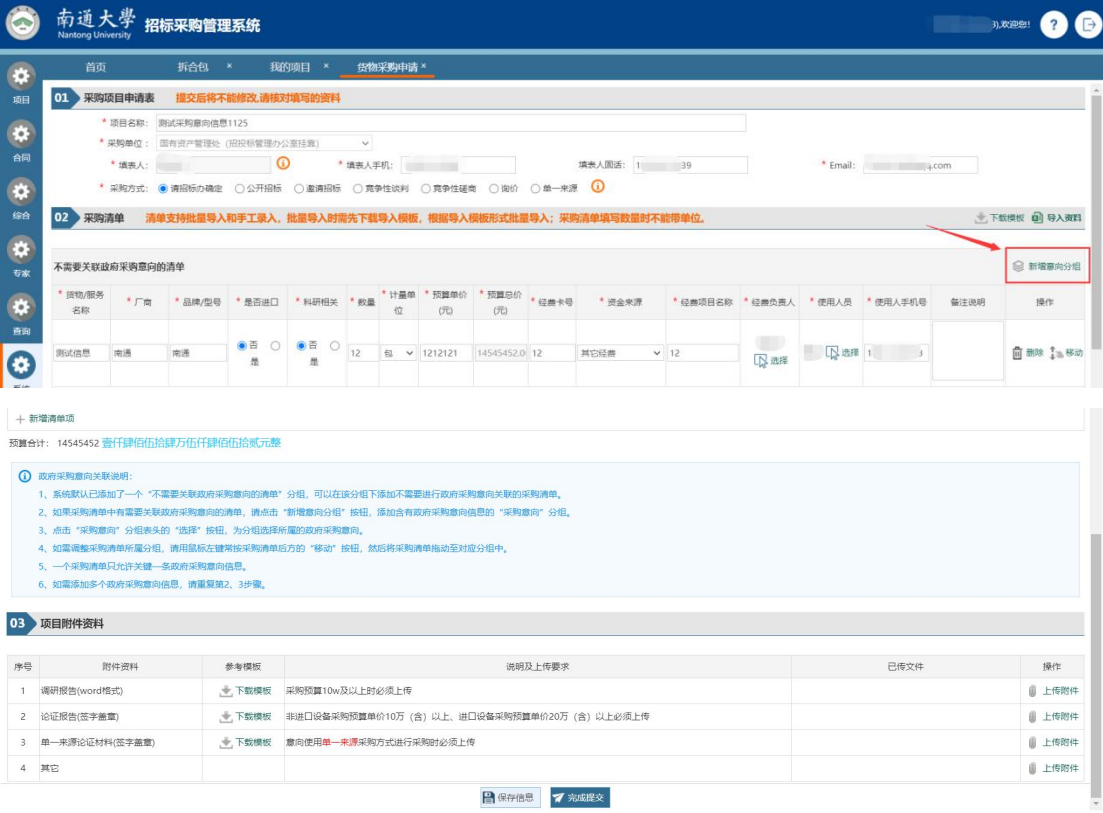

点击'新增意向分组'显示页面如图:

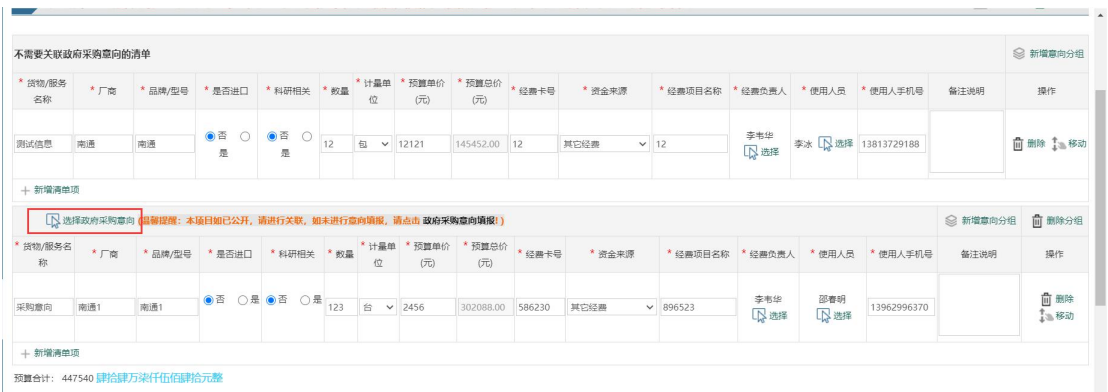

点击"选择政府采购意向"按钮,进入"政府采购意向选择"选择页面 <1 系统默认显示采购人已公开的所有采购意向,点击"选择"政府采购意 向公开项目,完成关联政府采购意向项目。

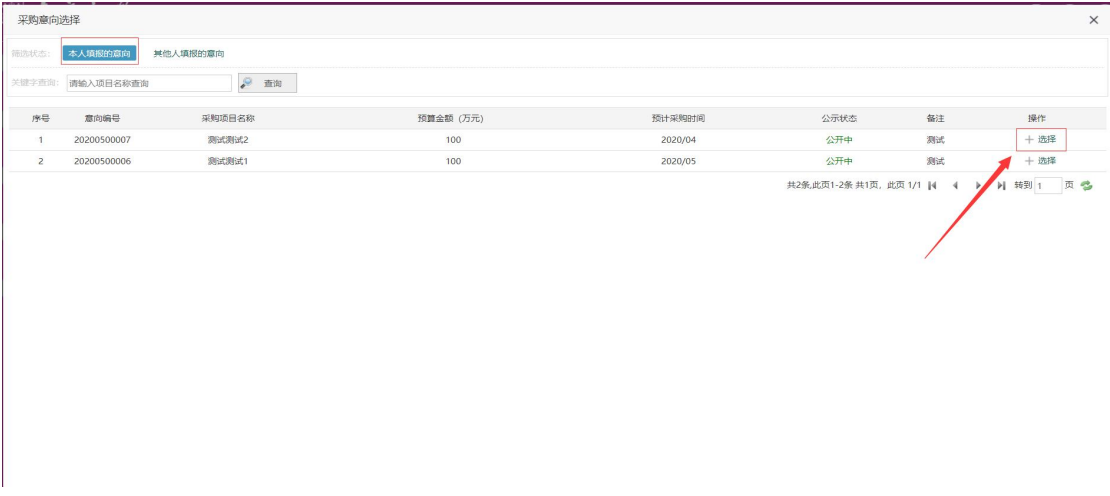

<2 如不是本人填报的采购意向,系统也支持关联其他人填报的采购意向, 需要点击"其他人填报的意向",准确输入"意向编号"后,才能查询到其他 人填报的意向,同样点击"选择"操作,即可关联政府采购意向项目。

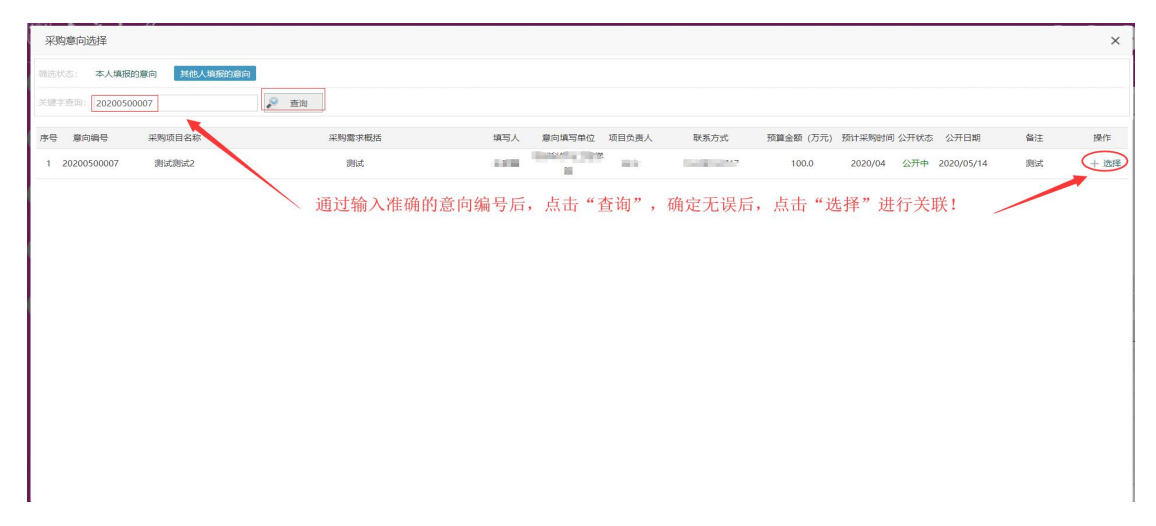

关联后的采购申请,如下图:

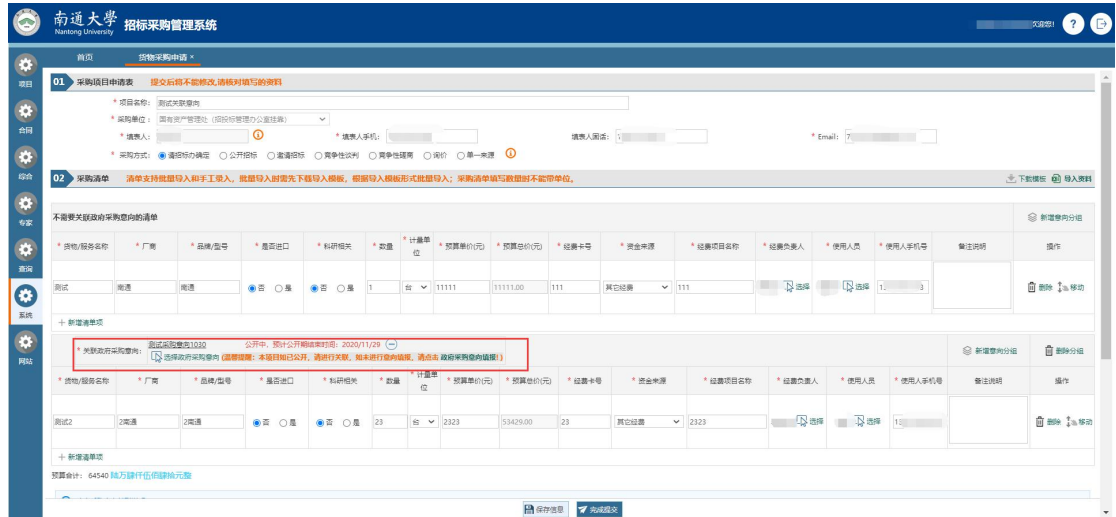

#### 提交申请后,显示的关联意向页面如图:

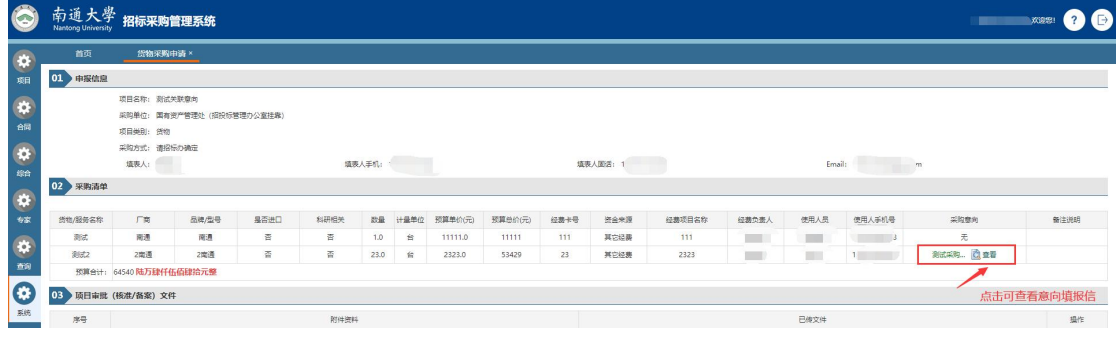

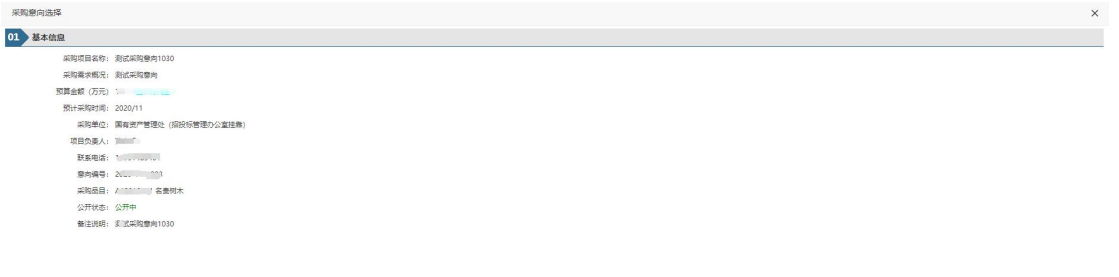

工程类采购申请,当采购预算合计达到或超过 100 万时,采购申请的预算金 额下行会自动出现"关联政府采购意向"选项

⊗关闭窗口

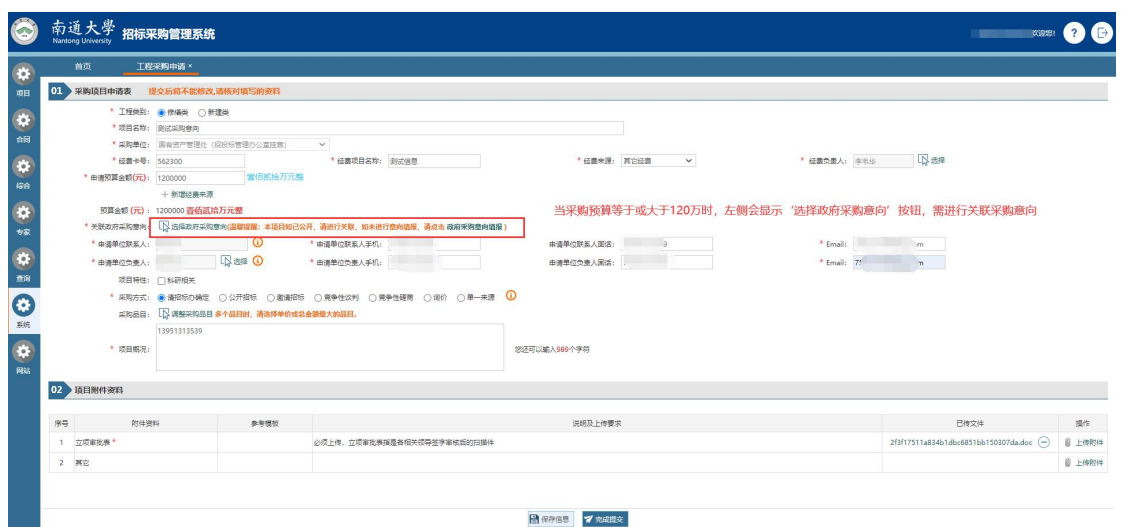

点击"选择政府采购意向"按钮,进入"政府采购意向选择"选择页面 <1 系统默认显示采购人已公开的所有采购意向,点击"选择"政府采购意 向公开项目,完成关联政府采购意向项目。

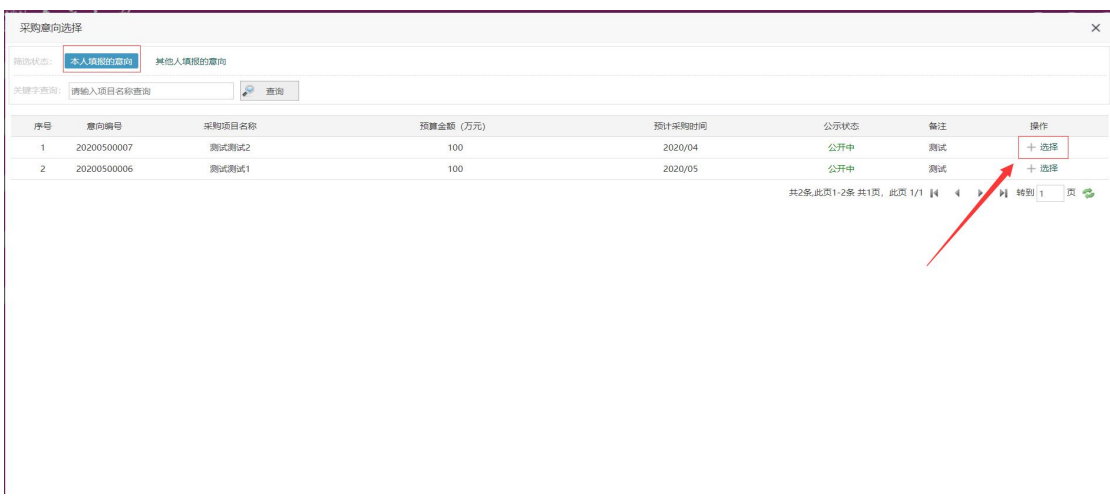

<2 如不是本人填报的采购意向,系统也支持关联其他人填报的采购意向, 需要点击"其他人填报的意向",准确输入 "意向编号"后,才能查询到其他 人填报的意向,同样点击"选择"操作,即可关联政府采购意向项目。

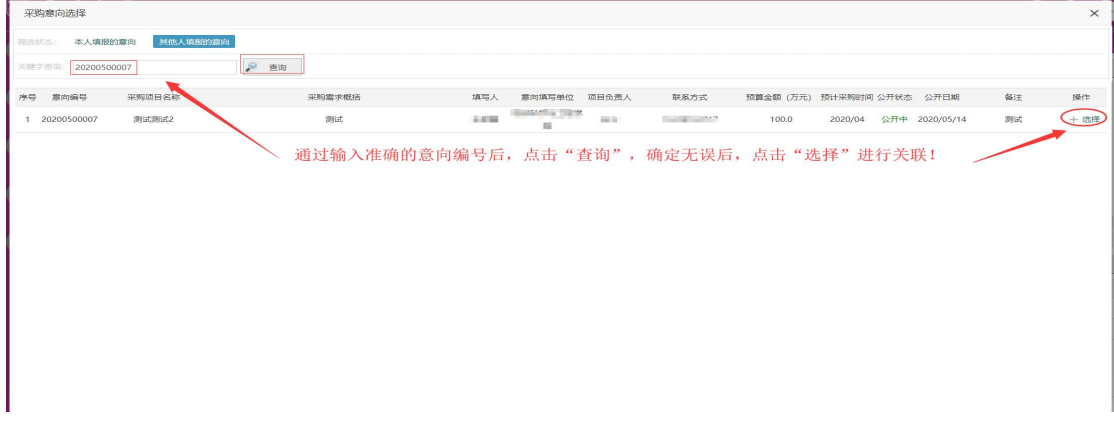

关联后的采购申请如下图:

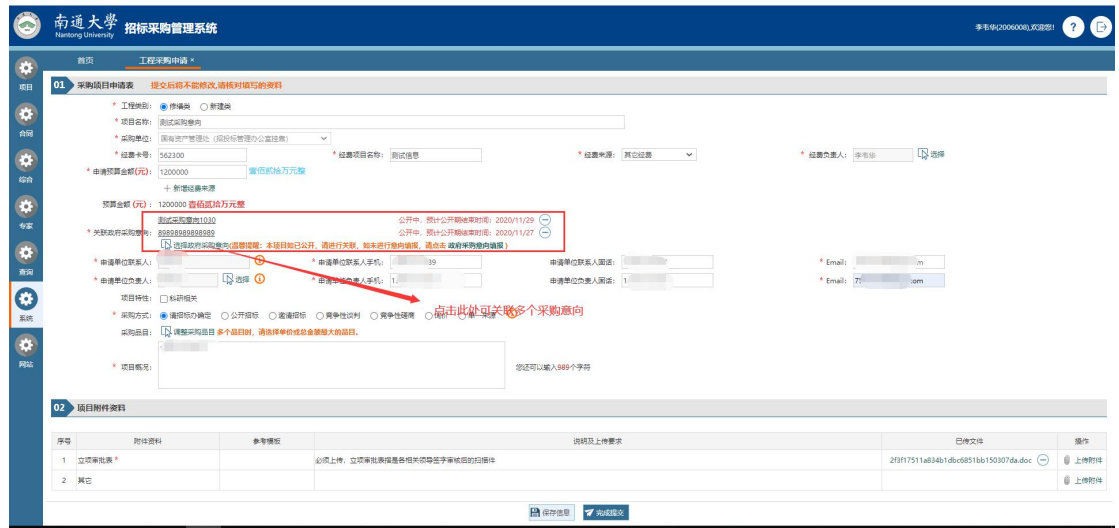

注意:同一个采购申请可关联多个采购意向,但是已关联的采购意向不可重复关联。

<完>